## PayPay 決済 ご利用方法

PayPay 決済をご利用の場合は、

「注文する」の後に「決済へ進む」へ進み決済を行ってください。

決済を完了していない場合は、ご注文のお支払いができなくなってしまいます。そのためご注文は キャンセルとさせていただきます。

① ご注文画面で購入者情報を入力し、支払い方法で「PayPay 決済」を選択します。 つづいて配送方法、領収証についてを入力し、「注文を確認する」ボタンをクリックし 確認画面で「注文する」ボタンをクリックします。

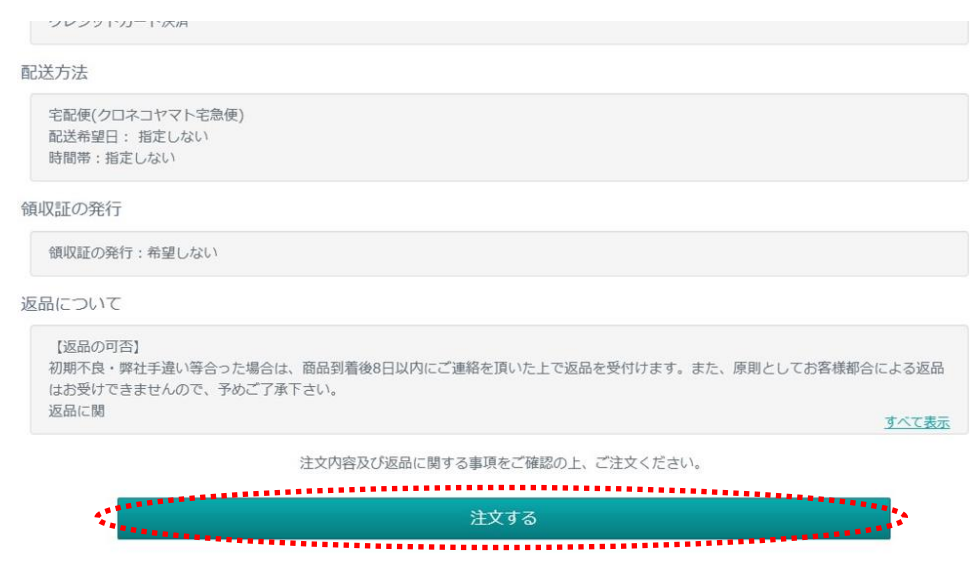

② 「決済へ進む」ボタンをクリックします。

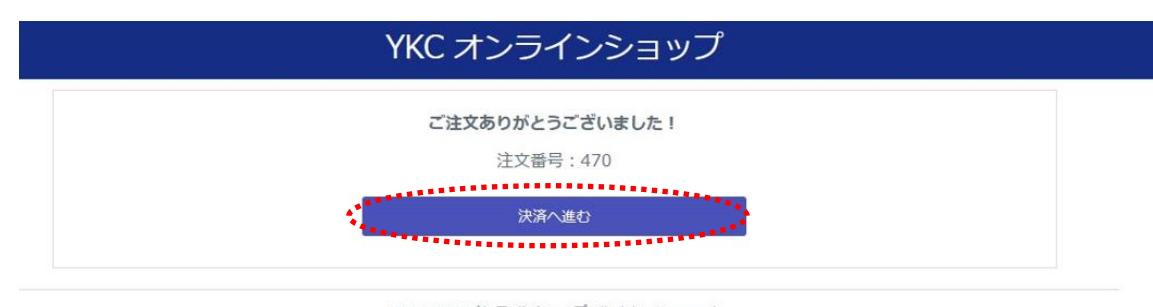

©2023 YKC オンラインショップ All Rights Reserved. powered by e-shops cartS

【PC 版】パソコンからご注文の場合

「PayPay アカウントでログインしてお支払い」または「QR コードをスキャンしてお支払い」

■ PayPay アカウントでログインしてお支払い

① PayPay ログイン画面が表示されます。 携帯電話番号・パスワードを入力後、「ログイン」ボタンを押します。 ※場合によりワンタイムパスワード認証を求められることがあります。

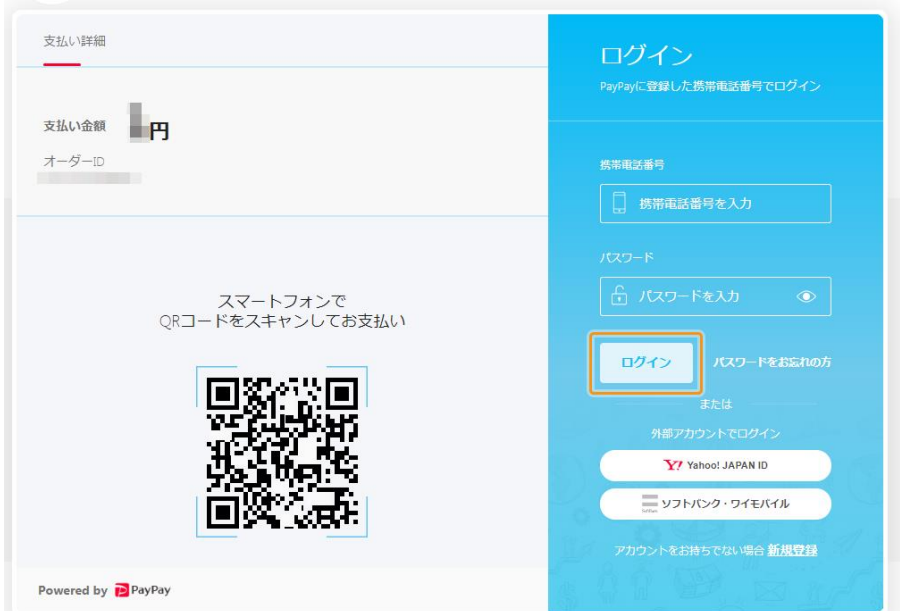

② お支払い内容をご確認のうえ、「支払う」ボタンを押します。

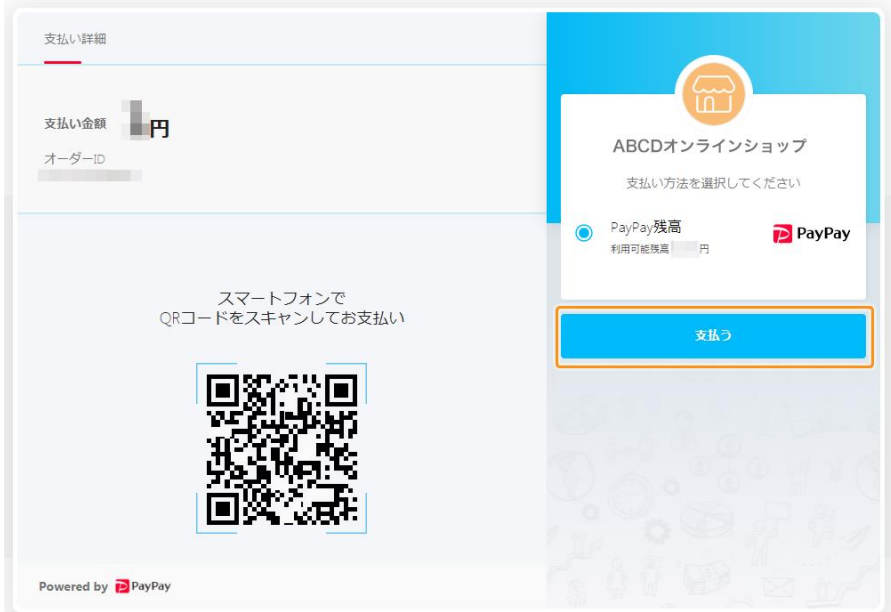

③ お支払い完了の画面が表示されます。

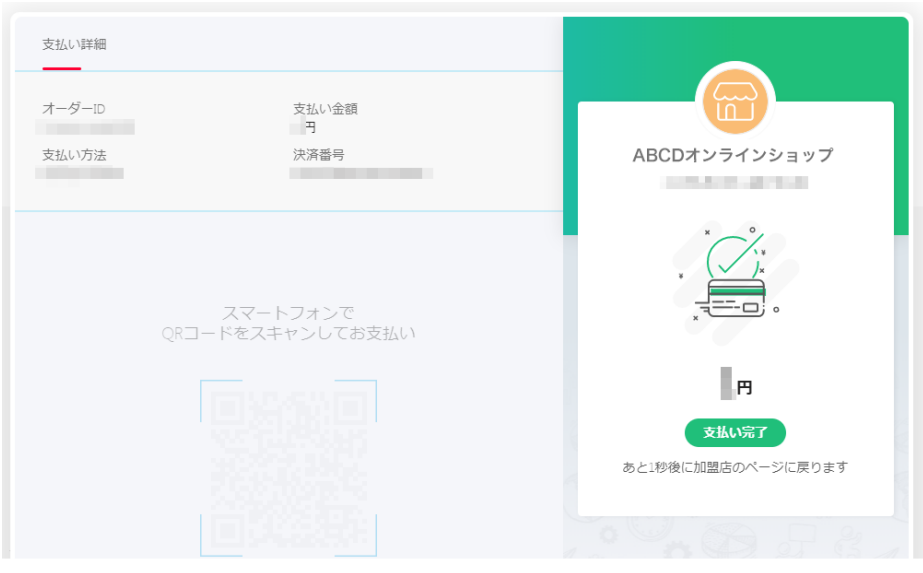

## ■QR コードをスキャンしてお支払い

PayPay アプリを起動し、画面上の QR コードをスキャンしてお支払い。

① PayPay ログイン画面に QR コードが表示されます。

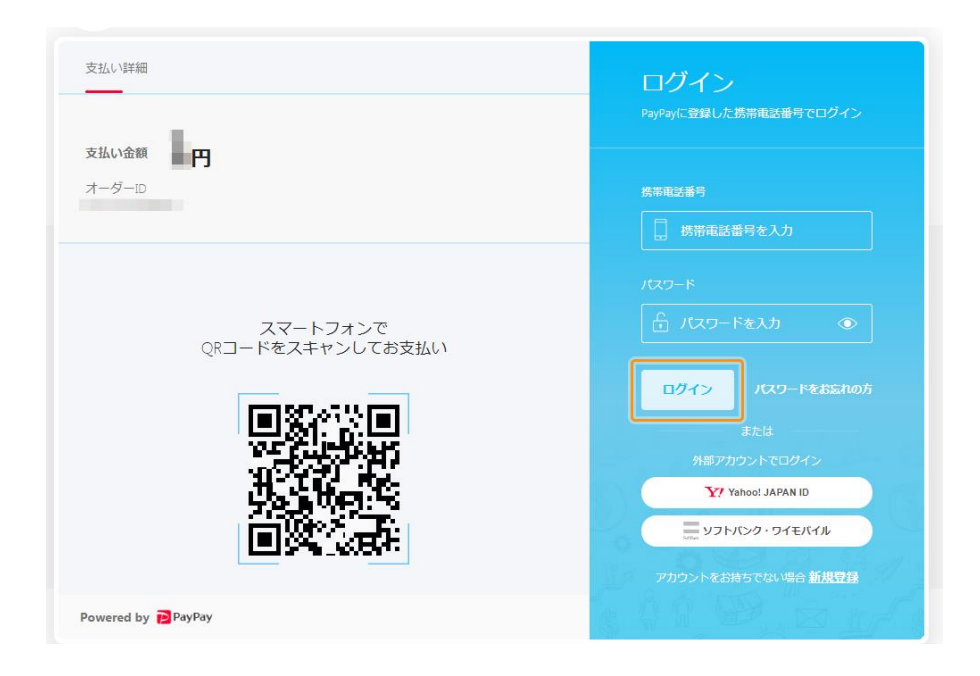

スマートフォンで PayPay アプリを起動し、「スキャン」をタップします。

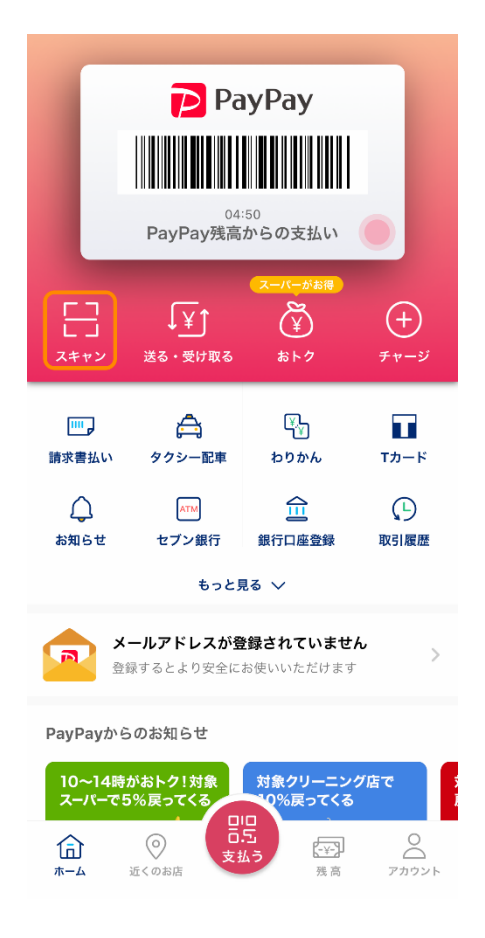

①の PayPay ログイン画面に表示されている QR コードをスキャンします。

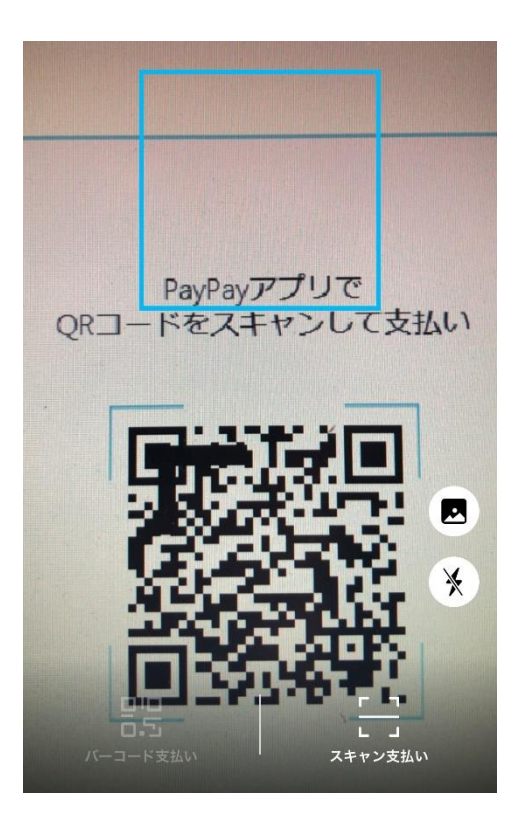

お支払い内容をご確認のうえ、「支払う」ボタンを押します。

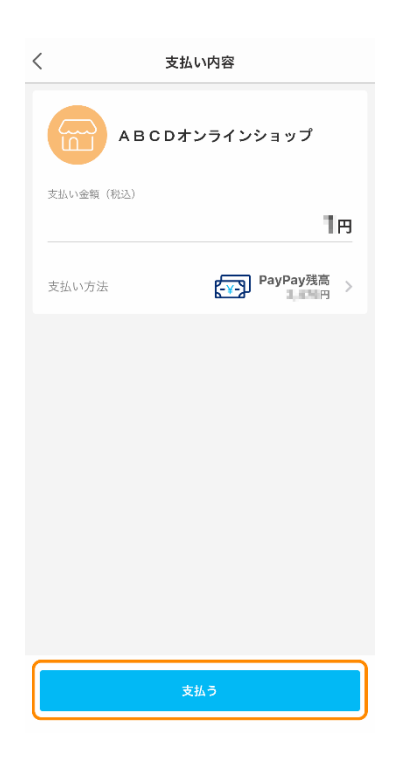

お支払い完了の画面が表示されます。

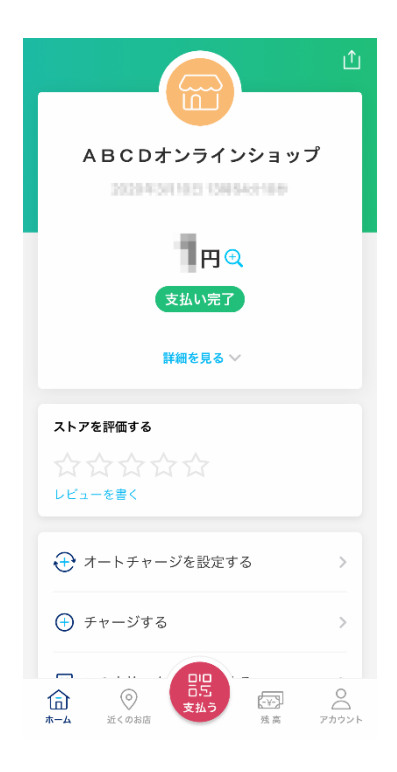

## 【スマートフォン版】スマートフォンからご注文の場合

① PayPay アプリが自動的に立ち上がります。

PayPay アプリがインストールされているスマートフォンで PayPay でお支払いする際、 PayPay アプリが自動的に立ち上がり、お支払い内容が表示されます。 お支払い内容をご確認のうえ、「支払う」ボタンを押します。

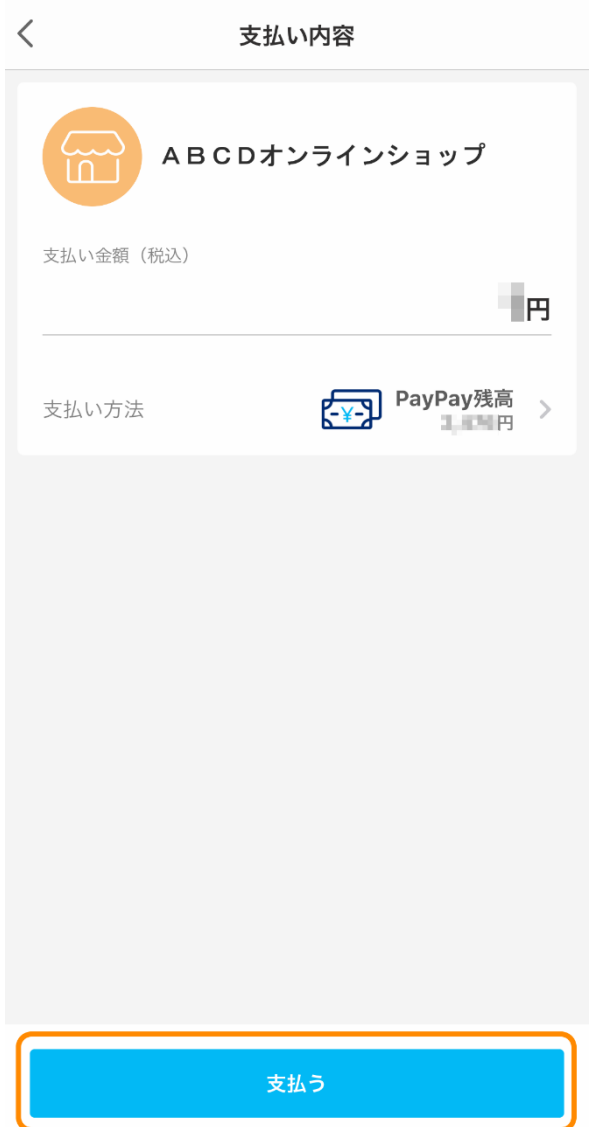

② お支払いが完了します。

※スマートフォンのデフォルトブラウザにおいてショップサイトに戻ります。

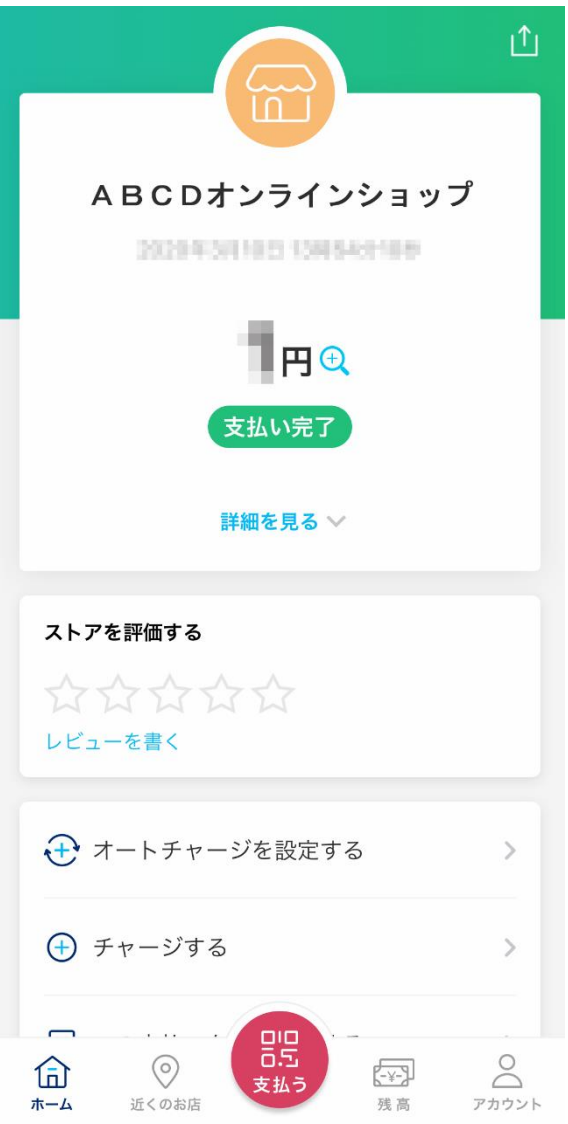

何かご不明な点等ございましたらご連絡くださいませ。 YKC オンラインショップ mail@ykcgroup.com 03-3239-8431